#### **Metrc Support Bulletin**

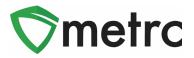

| Bulletin Number: MA_IB_0056                                                                            | Distribution Date: 8/4/22 | Effective Date: Ongoing |  |  |  |
|----------------------------------------------------------------------------------------------------|---------------------------|-------------------------|--|--|--|
| Contact Point: Metrc® Support                                                                          | Subject: Trade Samples    |                         |  |  |  |
| <b>Reason:</b> Metrc is providing guidance on the functionality that should be used for Trade Samples. |                           |                         |  |  |  |

Greetings Users,

Metrc in conjunction with the CCC are pleased to provide information on an update that will allow industry users to create Trade Samples. Trade Samples are samples created by licensees and provided to other licenses, and/or employees. This bulletin provides information on the process licensees will need to follow in order to designate packages as a trade sample.

Please note, all references to "Trade Samples" aligns with the CCC's definition of "Vendor Samples". Trade Samples are not to be sold for any dollar amount and are for the strict purpose of allowing other licenses to test new products.

Please see the following pages for more details:

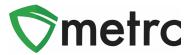

# Trade Sample Toggle Button

The ability to create trade sample packages will now be able to be toggled marking/unmarking a package as a trade sample without creating a new package. This functionality is designed to provide an avenue for corrective action if a mistake is made.

To use this feature, select the package, then use the new Trade Sample button and select "Flag" or "Unflag". This step can be seen below in **Figure 1**.

| Active | On Hold                         | I | nactive | i i | Ir    | n Transit                     |                  |               |              |                |      |   |
|--------|---------------------------------|---|---------|-----|-------|-------------------------------|------------------|---------------|--------------|----------------|------|---|
| New F  | New Packages Submit for Testing |   |         | g   | Remed | iate                          | Create Plantings |               | New Transfer |                |      |   |
| Cha    | Change Locations Change Items   |   |         |     | IS    | Change <u>Req'd LTBs</u> Adju |                  |               | just         | Trade Sample - | Cł   |   |
| Та     | ag                              |   |         | :   |       | Src. H's                      | :                | Src. Pkg's    |              | Fla            | ıg   | : |
| • Q    | ► Q ■ ABCDEF012345670000014322  |   |         |     |       | AK-47<br>05/03/19             |                  | ABCDEF0123456 |              |                | flag |   |

Figure 1: Trade Sample Button

*Note:* Once transferred to another licensed facility, the ability to add or remove the trade sample identifier is removed

## **Column and Identifier**

There is the ability to add "Trade sample" to the grid's visible columns. By pressing the three dots at the header of any column, continue through "columns" and enable "Trade Sample". It will then populate in the package's grid header (Shown in **Figure 2**). If the Package is a trade sample, it will have a "yes" identifier (Shown in **Figure 3**).

# Metrc Support Bulletin

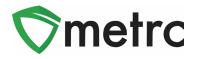

| Active       On Hold       Inactive       In Transit         New Packages       Submit for Testing       Remediate       Create PI                                         | <ul> <li>Unit Cbd Content Dose</li> <li>Unit Cbd Content Dose Unit of Measure</li> <li>Unit THC Percent</li> <li>Unit THC Content</li> <li>Unit Thc Content Unit of Measure</li> <li>Unit THC Dose</li> </ul> |
|----------------------------------------------------------------------------------------------------|----------------------------------------------------------------------------------------------------|
| Tag       :       Src. H's       :       Src. P <ul> <li>▲ Sort Ascending</li> <li>↓ Sort Descending</li> <li>Ⅲ Columns</li> </ul>                                         | <ul> <li>Unit THC Content Dose Unit of Measure</li> <li>Unit Volume</li> <li>Unit Volume Unit of Measure</li> <li>Unit Weight</li> <li>Unit Weight Unit of Measure</li> </ul>                                 |
|                                                                                                    | <ul> <li>□Unit Quantity</li> <li>□Unit Quantity Unit of Measure</li> <li>☑Quantity</li> <li>□Unit of Measure</li> </ul>                                                                                       |
| ▶       Q ■ ABCDEF012345670000013910       2.23.21         ▶       Q ■ ABCDEF012345670000013896       Blue Dream<br>Mother Test<br>11.11.20       ABCDEF012345670000013896 | <ul> <li>□Production Batch</li> <li>☑Production Batch Number</li> <li>□Source Production Batch</li> <li>☑Lab Testing</li> </ul>                                                                               |
| ► Q II ABCDEF012345670000013890 Blue Dream<br>Mother Test<br>11.11.20                                                                                                    | □Trade Sample<br>□Source Package Trade Sample<br>□Trade Sample License Number<br>□Donation                                                                                                    |
| ▶       Q ■ ABCDEF012345670000013882       10.28.2020<br>Test         ▶       Q ● ABCDEF012345670000013880       10.28.2020                                                | □Source Package Donation<br>□Donation License Number<br>□Testing Sample                                                                                                    |

#### Figure 2: Available Trade Source Columns

# **Metrc Support Bulletin**

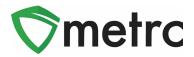

| Adju | Adjust  Trade Sample ▼  Change Notes  Finish |               |   |                     |             |  |  |
|------|----------------------------------------------|---------------|---|---------------------|-------------|--|--|
| , :  | P.E                                          | <u>8. No.</u> | : | Lab Testing         | Trade Samp. |  |  |
|      |                                              |               |   | SubmittedForTesting | No          |  |  |
|      |                                              |               |   | TestPassed          | Yes         |  |  |
|      |                                              |               |   | SubmittedForTesting | No          |  |  |

**Figure 3: Identifier** 

Please feel free to contact support at <u>support@metrc.com</u> or 877-566-6506 with any questions.